# winslow

### USER GUIDE

### TABLE OF CONTENTS

Use this page *to quickly jump to an alternative feature page.*

- 2 [stylistic altnernatives](#page-2-0)
- 4 [discretionary ligatures](#page-4-0)
- 6 **SWASHES**
- 8 [titling alternatives](#page-8-0)

<span id="page-2-0"></span>Stylistic Alternatives *provide an alternative style to select characters. For Italic characters, it reduces the size of the curved tail.*

alternative

**ALTERNATIVE** 

REGULAR regular

## Kkk & adhmntu gy

## Kkk & adhmntu **y**

italic

### *adhiklmnux adhiklmnux*

### application support

**InDesign** For individual changes highlight a specific character and select desired alternative from small window to right of character. For text wide changes, use the opentype meun in the Character panel. Using the Options  $(\equiv)$  panel in the top right, select **Opentype** > **Stylistic Sets** > and select desired alternatives.

**Illustrator** For individual changes, highlight a specific character and select desired alternative from small window to right of character. For text wide changes, use the Opentype panel (**Window > Type > Opentype**.) Inside the panel, simply click the Stylistic Alternatives button  $(\overrightarrow{aa})$ 

**Photoshop** For individual changes highlight a specific character and select desired alternative from small window to right of character. For text wide changes, use the Opentype options located on the Character panel by simply clicking the Stylistic Alternatives button ( $\overrightarrow{aa}$ )

**Microsoft Publisher** Select text box(es), click on **Stylistic Sets** dropdown menu and select desired option.

**Microsoft Word** Highlight text, right click and select **Font** from menu. Inside the **Font** window, go to **Advanced**. In the **Stylistic Sets** dropdown meny, select 1.

REGULAR regular

He was also the author of *Charlie and the Chocolate Factor*y, *Matilda*, *The BFG*, and a treasury of original, evergreen, and beloved children's books. He remains for many the world's No. 1 storyteller.

Born in Llandaff, Wales, on 13th September 1916 to Norwegian parents, Harald Dahl and Sofie Magdalene Hesselberg, Dahl was named after Roald Amundsen, the Norwegian who had been the first man to reach the South Pole just four years earlier. A heroic start in life. But his early years were blighted by the tragic deaths of his older sister, Astri, and his father.

Wanting the best for her only son, his mother sent him to boarding school - first to St Peter's, Westonsuper-Mare; then, in 1929, to Repton - where many bizarre and memorable events would later be recounted in *Boy*. Pupils at Repton were invited to trial chocolate bars, a memory that stayed with Dahl throughout his life, inspiring *Charlie and the Chocolate Factory*.

Schooldays happily behind him, Dahl's lust for travel took him first to Canada, then to East Africa, where he worked for an oil company until the outbreak of World War Two. He enlisted in the Royal Air Force at 23 years old.

He was also the author of *Charlie and the Chocolate Factor*y, *Matilda*, *The BFG,* and a treasury of original, evergreen, and beloved children's books. He remains for many the world's No. 1 storyteller.

alternative

**ALTERNATIVE** 

Born in Llandaff, Wales, on 13th September 1916 to Norwegian parents, Harald Dahl and Sofie Magdalene Hesselberg, Dahl was named after Roald Amundsen, the Norwegian who had been the first man to reach the South Pole just four years earlier. A heroic start in life. But his early years were blighted by the tragic deaths of his older sister, Astri, and his father.

Wanting the best for her only son, his mother sent him to boarding school - first to St Peter's, Westonsuper-Mare; then, in 1929, to Repton - where many bizarre and memorable events would later be recounted in *Boy*. Pupils at Repton were invited to trial chocolate bars, a memory that stayed with Dahl throughout his life, inspiring *Charlie and the Chocolate Factory*.

Schooldays happily behind him, Dahl's lust for travel took him first to Canada, then to East Africa, where he worked for an oil company until the outbreak of World War Two. He enlisted in the Royal Air Force at 23 years old.

<span id="page-4-0"></span>DISCRETIONARY LIGATURES provide extra titling flare for select capital letters. All capitals will stay the same, lowercase characters will *become lifted small capitals with underline or dot.* 

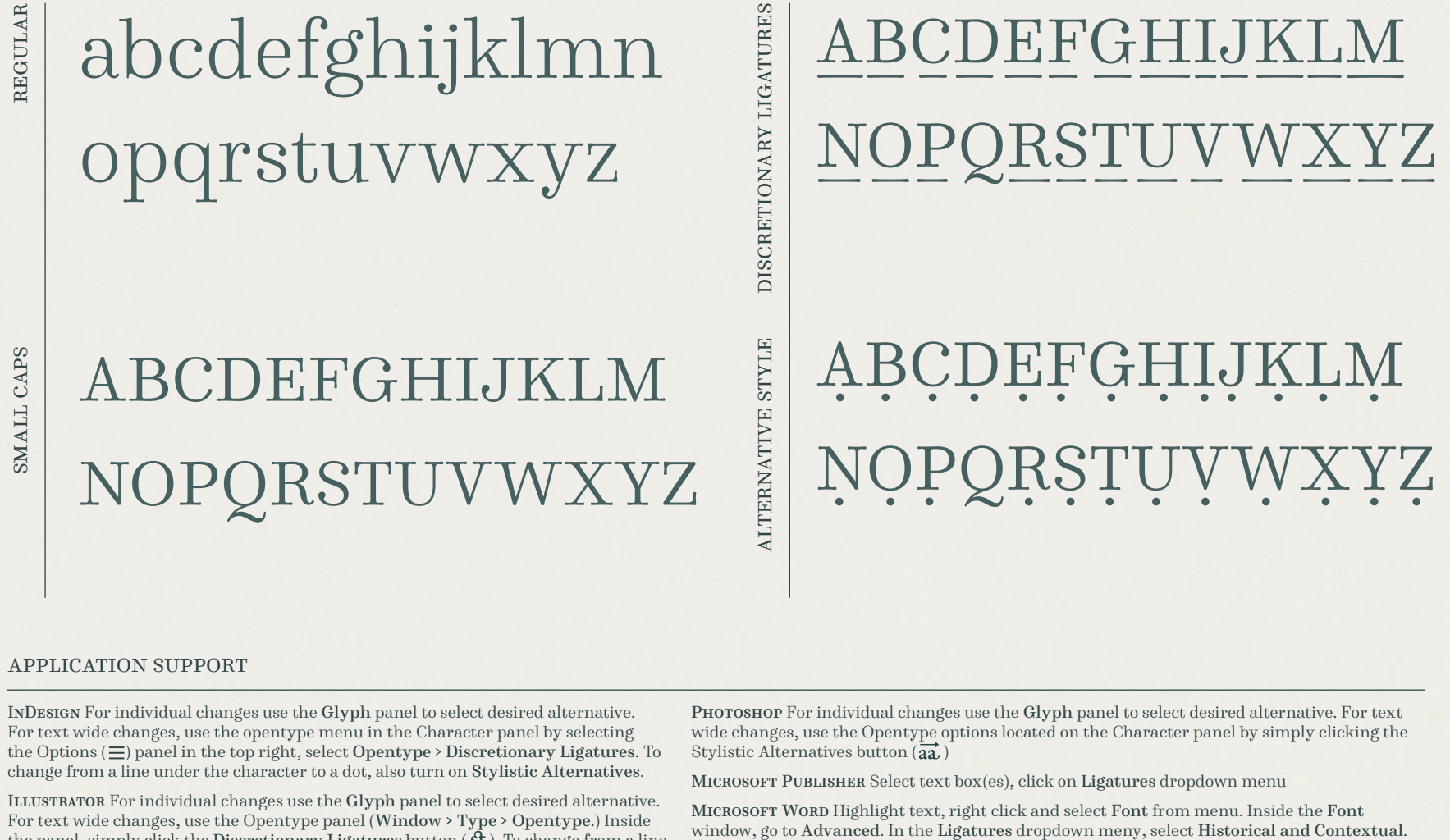

### application support

**InDesign** For individual changes use the **Glyph** panel to select desired alternative. For text wide changes, use the opentype menu in the Character panel by selecting the Options  $(\equiv)$  panel in the top right, select **Opentype** > **Discretionary Ligatures.** To change from a line under the character to a dot, also turn on **Stylistic Alternatives**.

**Illustrator** For individual changes use the **Glyph** panel to select desired alternative. For text wide changes, use the Opentype panel (**Window > Type > Opentype**.) Inside the panel, simply click the Discretionary Ligatures button ( $\mathbf{\hat{st}}$ ). To change from a line under the character to a dot, also turn on Stylistic Alternatives  $(\overrightarrow{aa})$ .

**Photoshop** For individual changes use the **Glyph** panel to select desired alternative. For text wide changes, use the Opentype options located on the Character panel by simply clicking the Stylistic Alternatives button  $(\overrightarrow{aa})$ 

**Microsoft Publisher** Select text box(es), click on **Ligatures** dropdown menu

**Microsoft Word** Highlight text, right click and select **Font** from menu. Inside the **Font**

REGULAR

 $\mathbf{A}$ GIANT MONSTER OF A TWISTER

**ALTERNATIVE** 

GIANT MONSTER OF A TWISTER

THE MANWITH **THE BUSHY** MOUSTACHE

THE MANWITH **THE BUSHY** MOUSTACHE

### <span id="page-6-0"></span>feature | SWASHES

Swashes *add a simple intial swash to capital letters as well as an alternative amerpsand.*

REGULAR regular

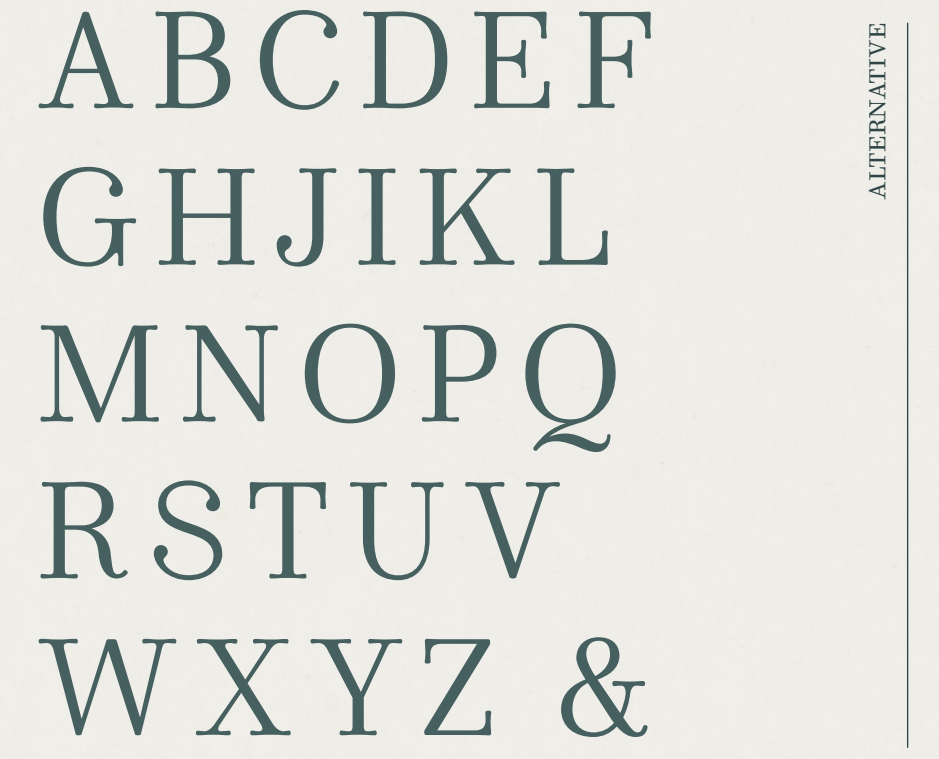

## ABCDEF GHJIKL MNOPQ **RSTUV** WXYZ &

### application support

**InDesign** For individual changes highlight a specific character and select desired alternative from small window to right of character. For text wide changes, use the opentype meun in the Character panel. Using the Options  $(\equiv)$  panel in the top right, select **Opentype** > **Swashes** .

**Illustrator** For individual changes, highlight a specific capital character and select desired alternative from small window to right of character. For text wide changes, use the Opentype panel (**Window > Type > Opentype**.) Inside the panel, simply click the Swashes button  $(\mathcal{A})$ 

**Photoshop** For individual changes highlight a specific character and select desired alternative from small window to right of character. For text wide changes, use the Opentype options located on the **Character panel** by simply clicking the **Swashes** button  $(\mathcal{A})$ 

**Microsoft Publisher** Select text box(es), click on **Swashes** dropdown menu and select desired option.

**Microsoft Word** Highlight text, right click and select **Font** from menu. Inside the **Font** window, go to **Advanced**. In the **Stylistic Sets** dropdown meny, select 12.

example | SWASHES

REGULAR regular

THE  $\begin{bmatrix} \frac{1}{2} \end{bmatrix}$  THE Lily & Millie Adventure<sup>s</sup>

I Love You!

OF  $\bigcirc$  **of**  $\bigcirc$ Lily & Millie Adventures

alternative

I Love You!

**Mrs. Pepper**

**& HER FIESTY 5TH YEARS & HER FIESTY 5TH YEARS Mrs. Pepper**

### <span id="page-8-0"></span>feature | TITLING

Titling Alternatives *offer an alternative to the K and R capital and small capital for titling and headline pruposes.*

REGULAR regular

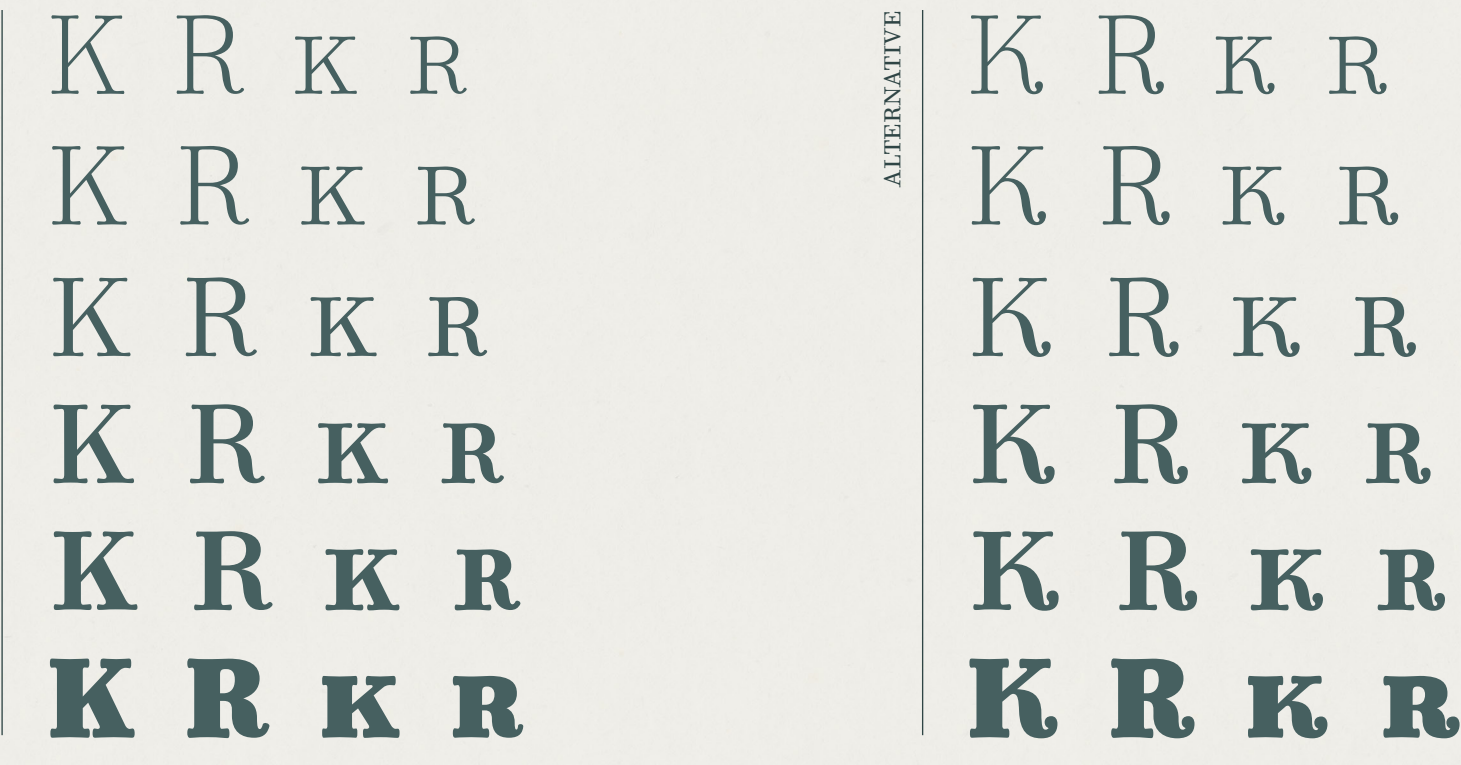

### application support

**InDesign** For individual changes highlight a specific character and select desired alternative from small window to right of character. For text wide changes, use the opentype meun in the Character panel. Using the Options  $\equiv$  panel in the top right, select **Opentype** > **Titline Alternative**.

**Illustrator** For individual changes, highlight a specific capital character and select desired alternative from small window to right of character. For text wide changes, use the Opentype panel (**Window > Type > Opentype**.) Inside the panel, simply click the Swashes button  $(T)$ 

PHOTOSHOP For individual changes highlight a specific character and select desired alternative from small window to right of character. For text wide changes, use the Opentype options located on the **Character panel** by simply clicking the **Titling** button ( $\mathbb{T}$ )

**Microsoft Publisher** Select text box(es), click on **Swashes** dropdown menu and select desired option.

**Microsoft Word** Highlight text, right click and select **Font** from menu. Inside the **Font** window, go to **Advanced**. In the **Stylistic Sets** dropdown meny, select 12.

REGULAR regular

THE THE THE BRIGHTEN BRIGHTEN THE  $\left| \begin{array}{c} \frac{1}{2} \\ \frac{1}{2} \end{array} \right|$  THE **cooking school cooking school**

alternative

KIMBERLY KIMBERLY MRS. MRS. pasta co. pasta co.

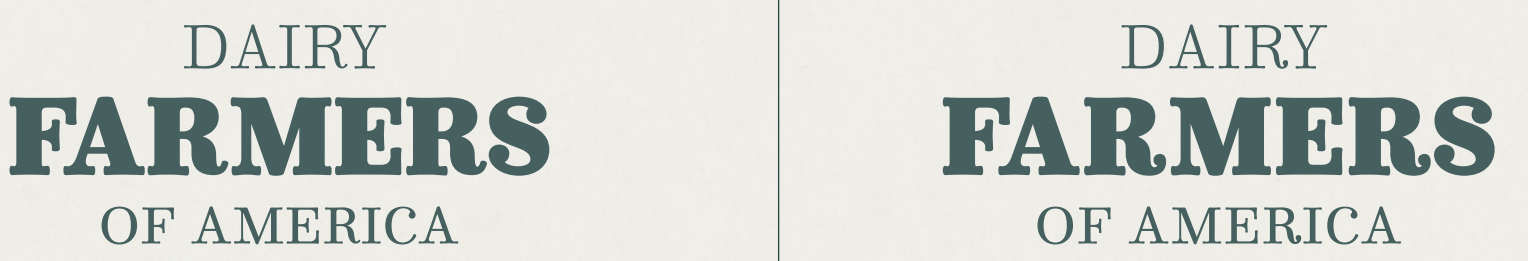